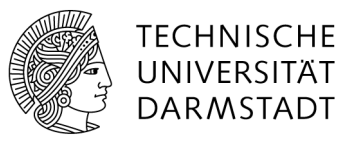

# How to create and manage personal WiFi accounts

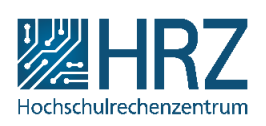

## General information

WiFi accounts are created in the **IDM-Portal**. here you can create up to 3 independent accounts and thus use device-specific identifiers and passwords for your WiFi access.

If you have more than 3 devices that need to connect to the eduroam network, you can also use an identifier more than once (only recommended in exceptional cases, please then group cleverly).

The device-individual identifier gives you advantages in the later handling. The fact that you can assign individual identifiers for each device means that access can be blocked for individual devices (e.g. the lost smartwatch) without blocking access to other devices (e.g. the work laptop).

### Creating WLAN accounts

Creating and managing personal WiFi accounts takes place in the IDM portal in the menu "WLAN-Accounts".

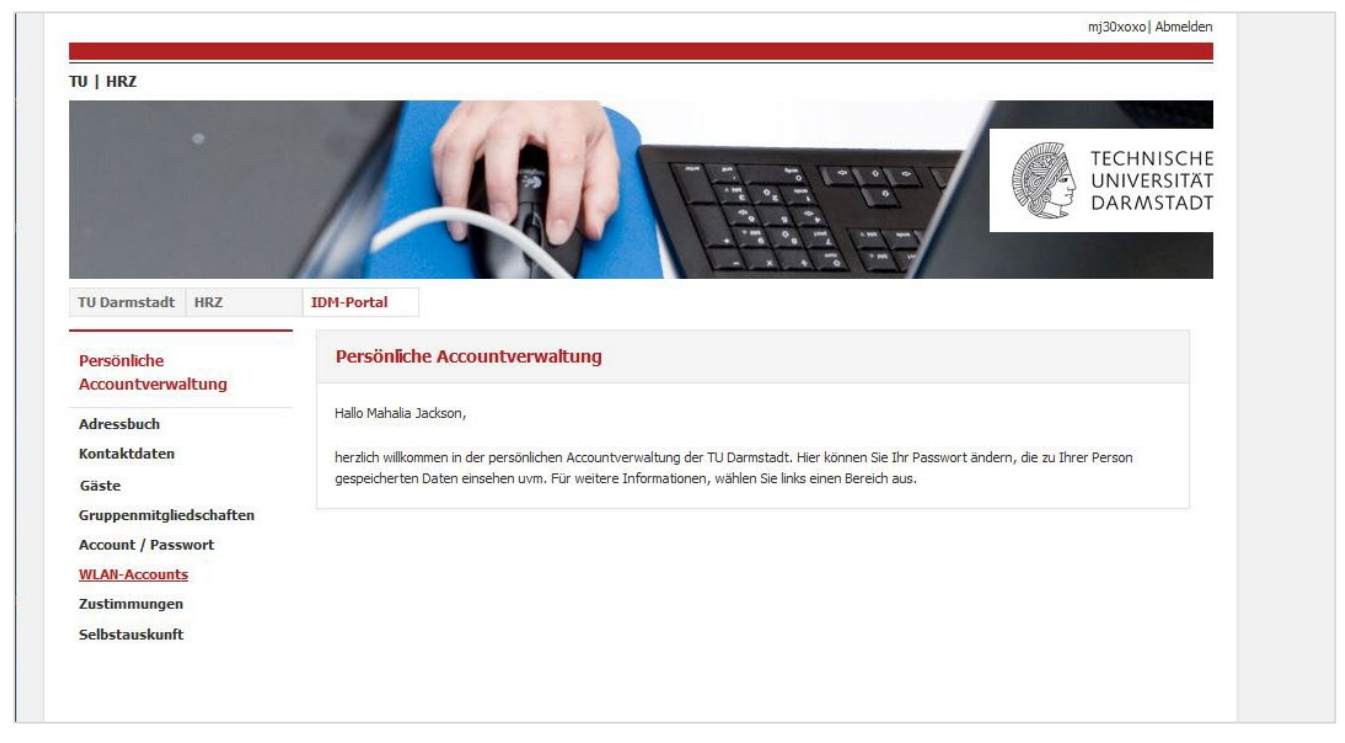

Figure 1: IDM-Portal > menu "WLAN-Accounts"

There you can use the button "Neuen WLAN-Account erstellen" to open a form that allows you to enter a description for the account.

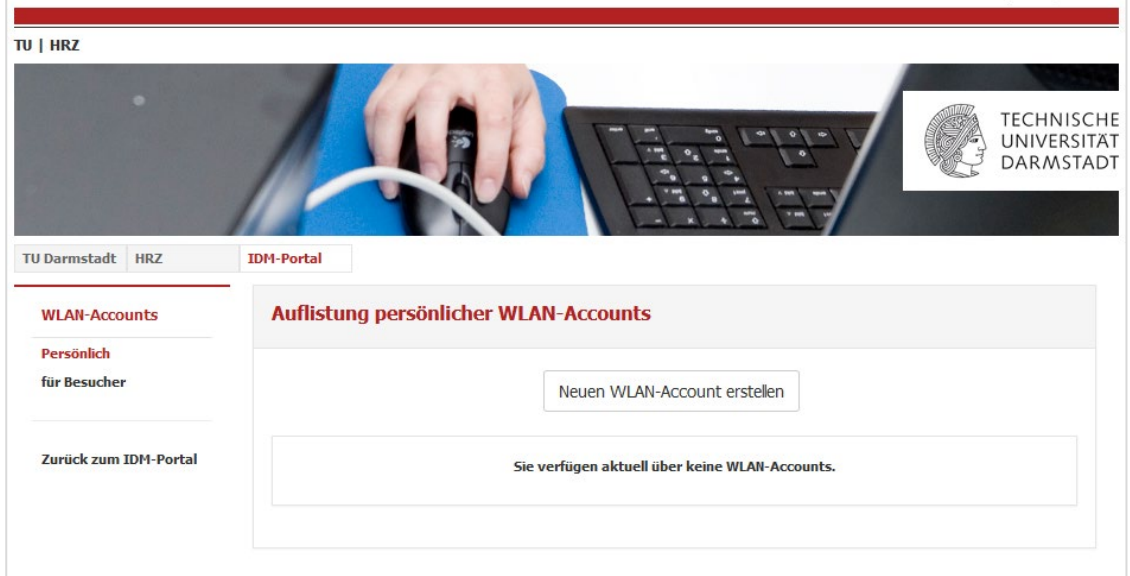

Figure 2: Creating a new WiFi account

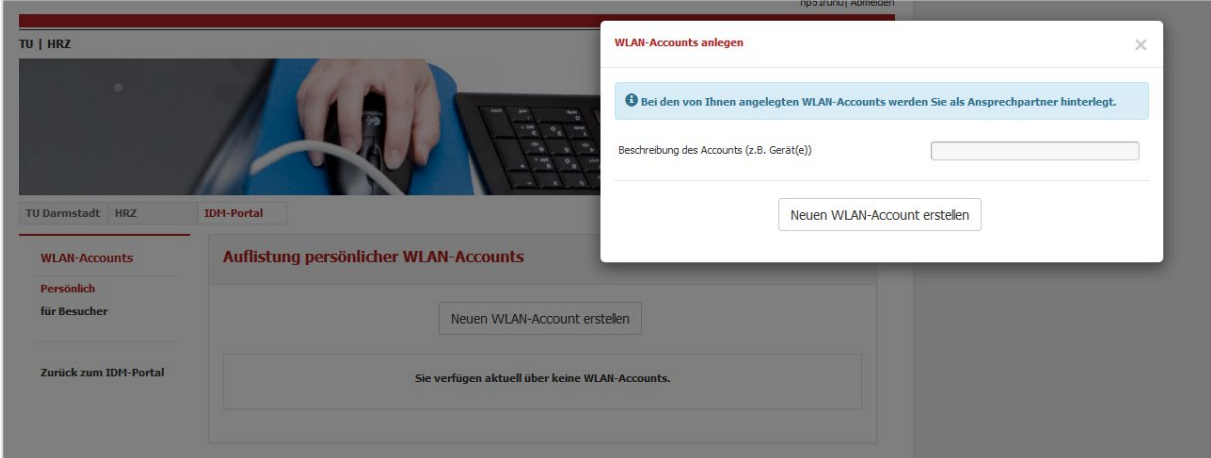

Figure 3: Insert description for the account

If you have less than three active accounts, an account will be created directly by clicking on the " Neuen WLAN-Account erstellen" button. The account credentials will be displayed in the browser (s. Fig.4).

**Please note** that you will only see the password at this point. Keep the password safe, as it is not possible to retrieve it again via the IDM portal. If you lose your password, you can create a new password in the IDM portal.

Tip: Password managers help you "remember" your passwords. There are some free and good ones. Read more about the topic [here.](https://www.tu-darmstadt.de/it-sicherheit/itsecurity/itsecurity_user/pwmaster.en.jsp)

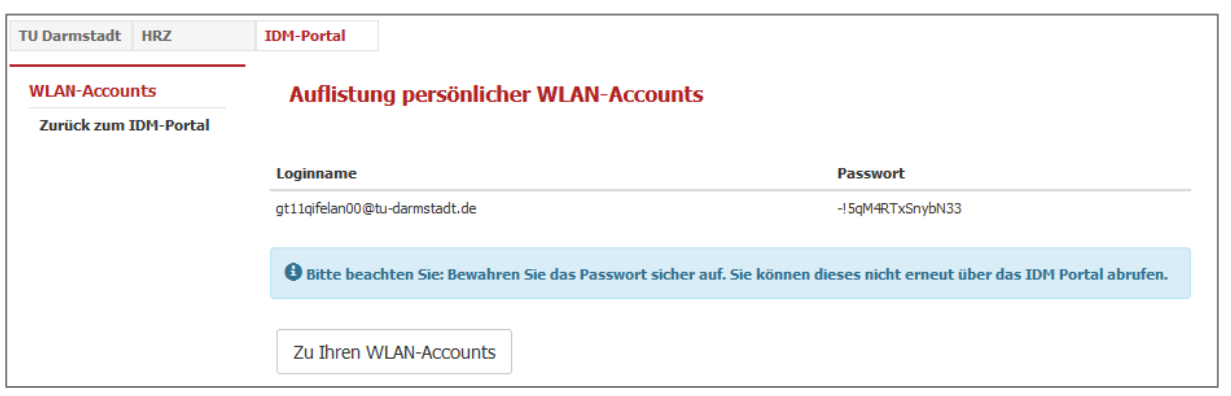

Figure 4: New WiFi account data

## Changing the password of a WiFi account

If you forget your password, you can generate a new one by clicking the button "Neues Passwort erstellen". You will then be shown the password once.

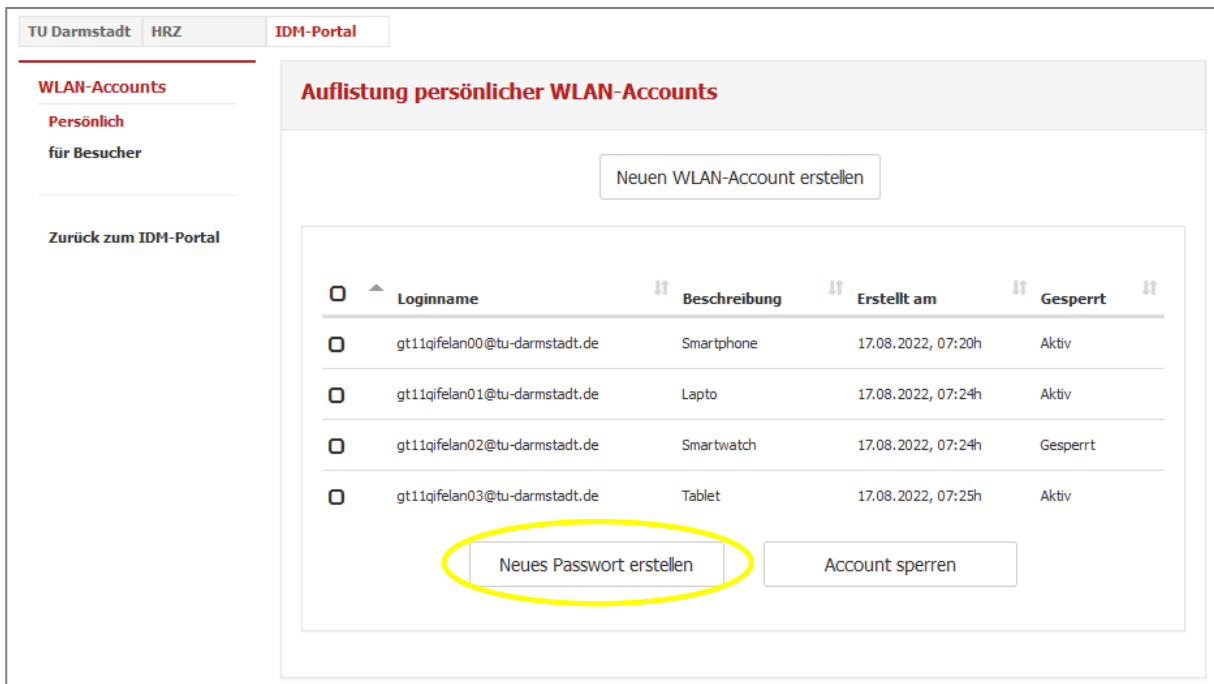

Figure 5: List of the personal WiFi accounts

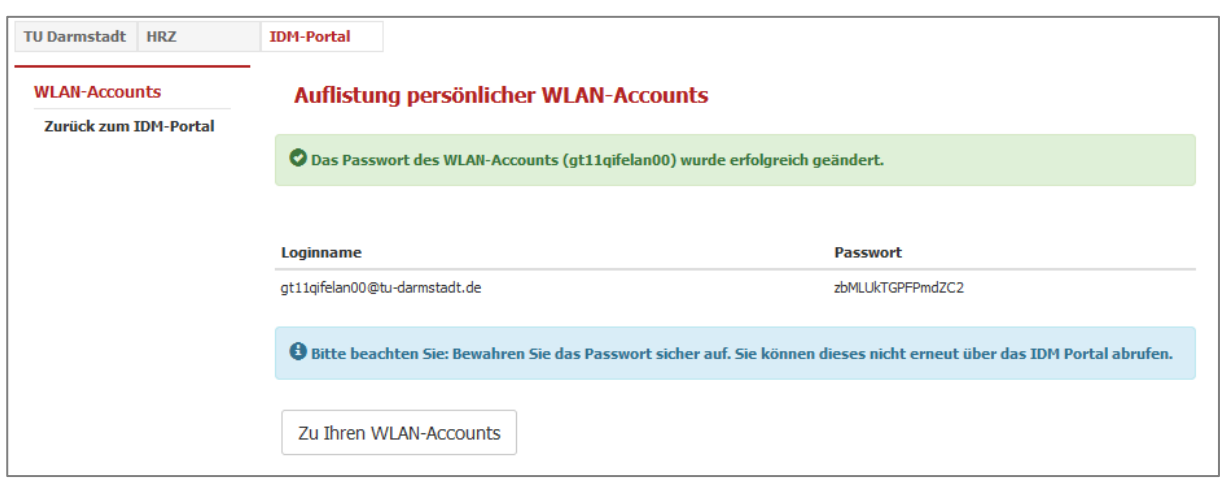

Figure 6: Changing the password

### Disable an account

If you need to disable an account because, for example, a device that can log into this account has been lost, you can do this by clicking the button "Account sperren".

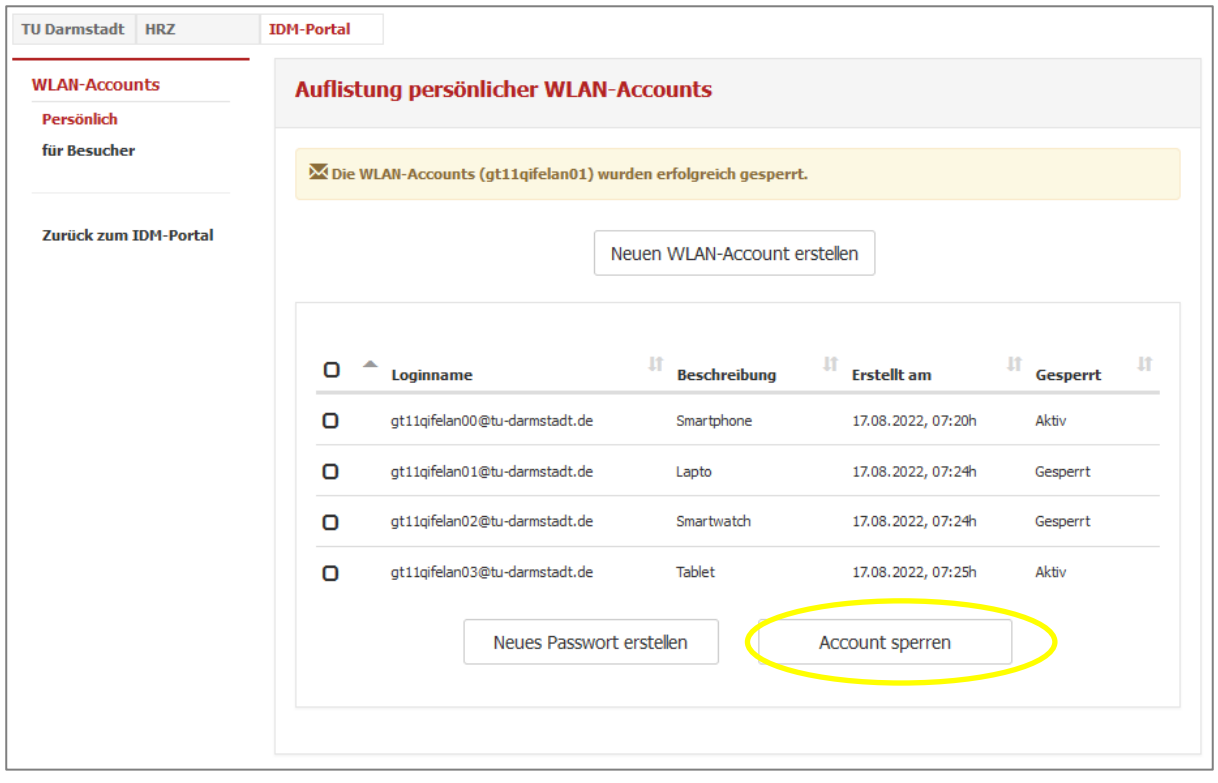

Abbildung 7: Disable a WiFi account